**How to Set Up a Colfax Marathon Fundraiser:**

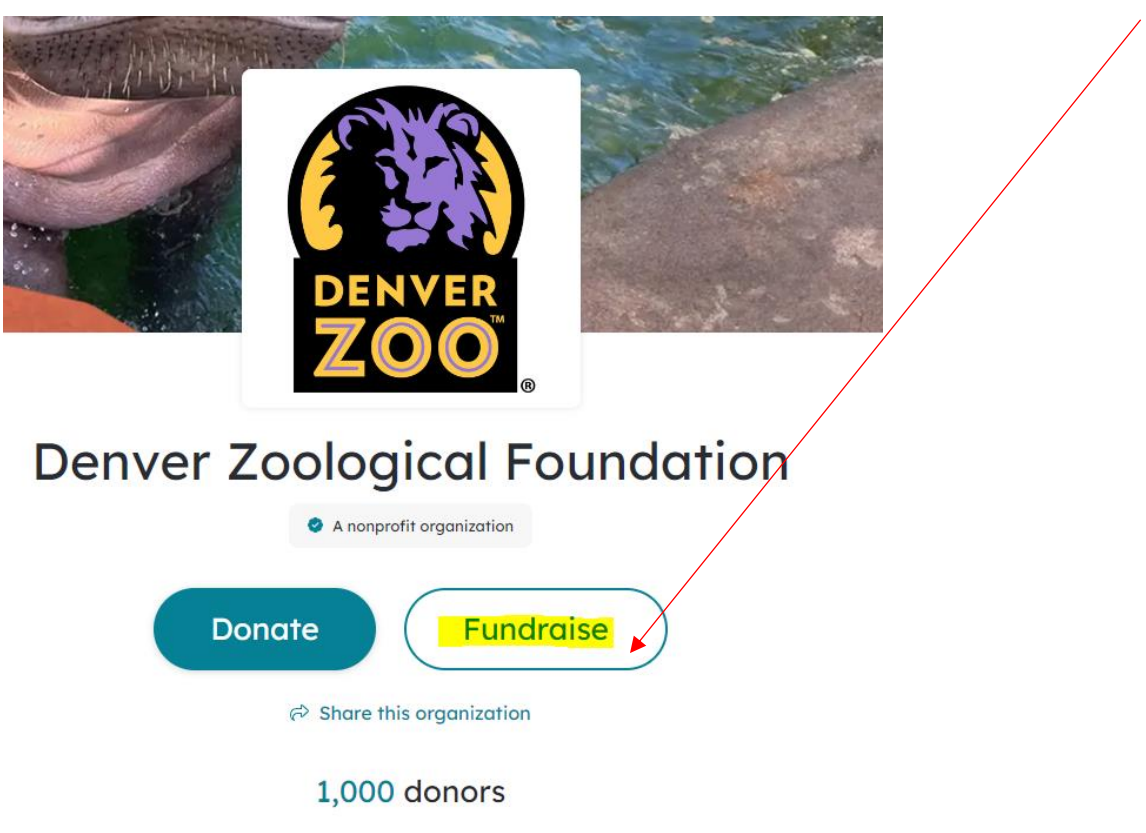

**Step 2:** Enter your email address to login or to create an account. You can also use Google for a faster login.

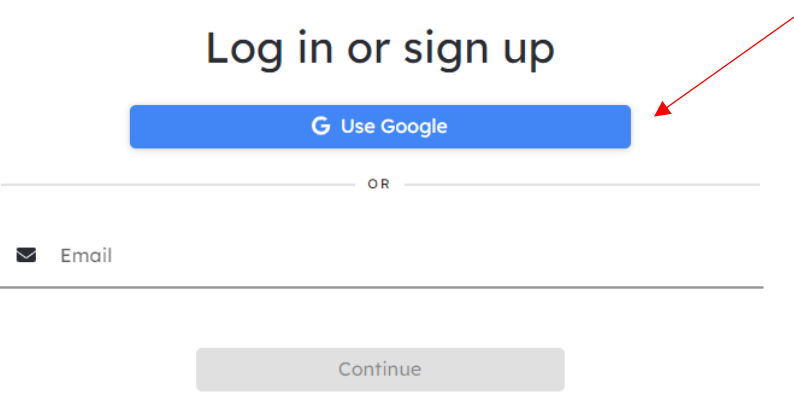

Step 1: Open [https://www.coloradogives.org/organization/Denverzoo.](https://www.coloradogives.org/organization/Denverzoo) Click the "Fundraise" button

**Step 3:** Select 'Get Started"

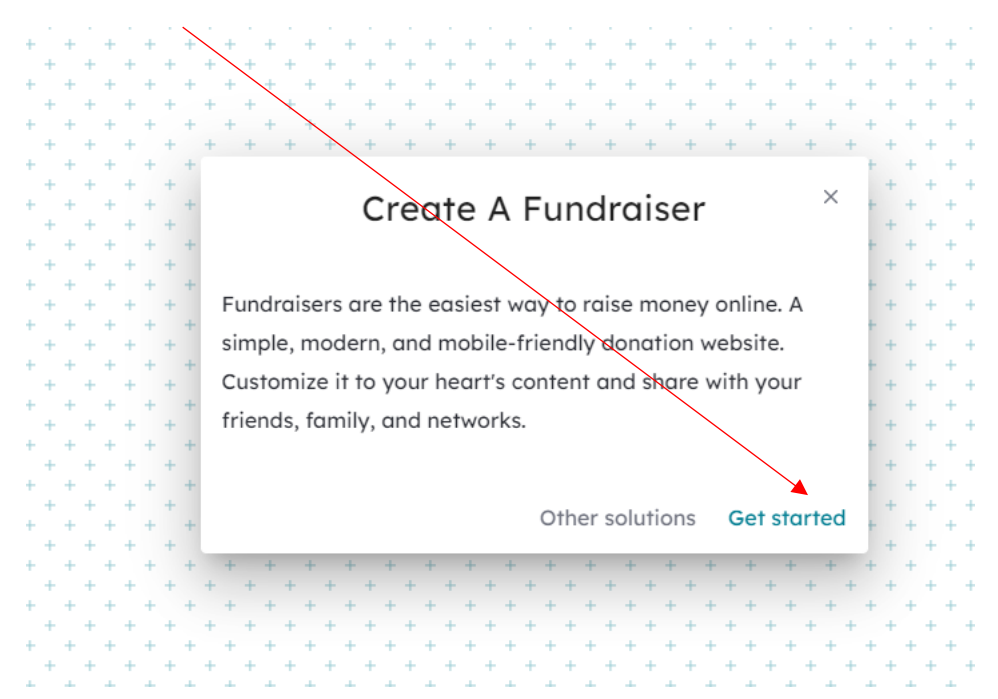

**Step 4:** Select the 'Build your fundraiser" button.

Keep this box checked if you'd like to use the template that Denver Zoo created (recommended). Uncheck the

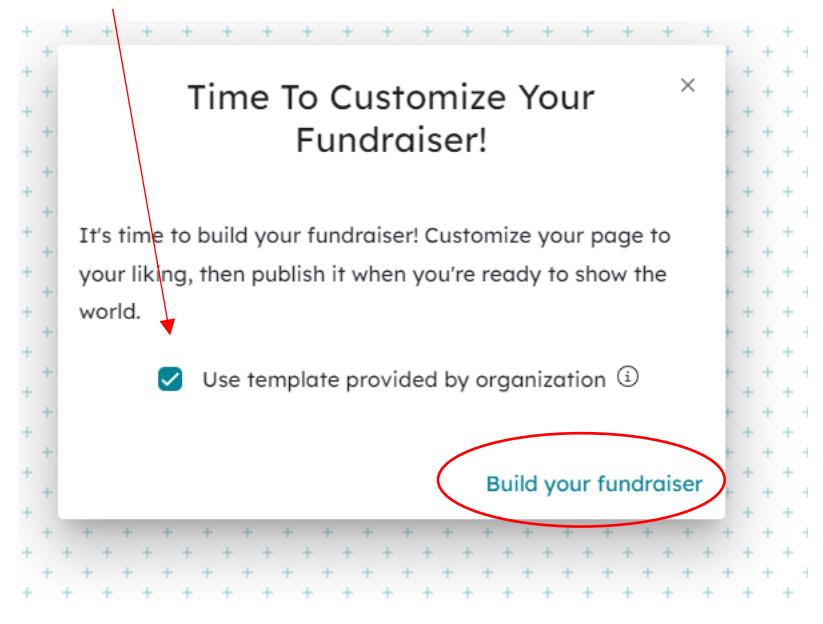

box if you would like to create your fundraiser from scratch.

**Step 5:** You should see the fundraiser template appear. Feel free to personalize this page as you see fit. We recommend updating your personal fundraising goal and setting the duration of your fundraiser. **Important: Select "Publish" at the top of your fundraiser page once you're ready to make your fundraiser live.**

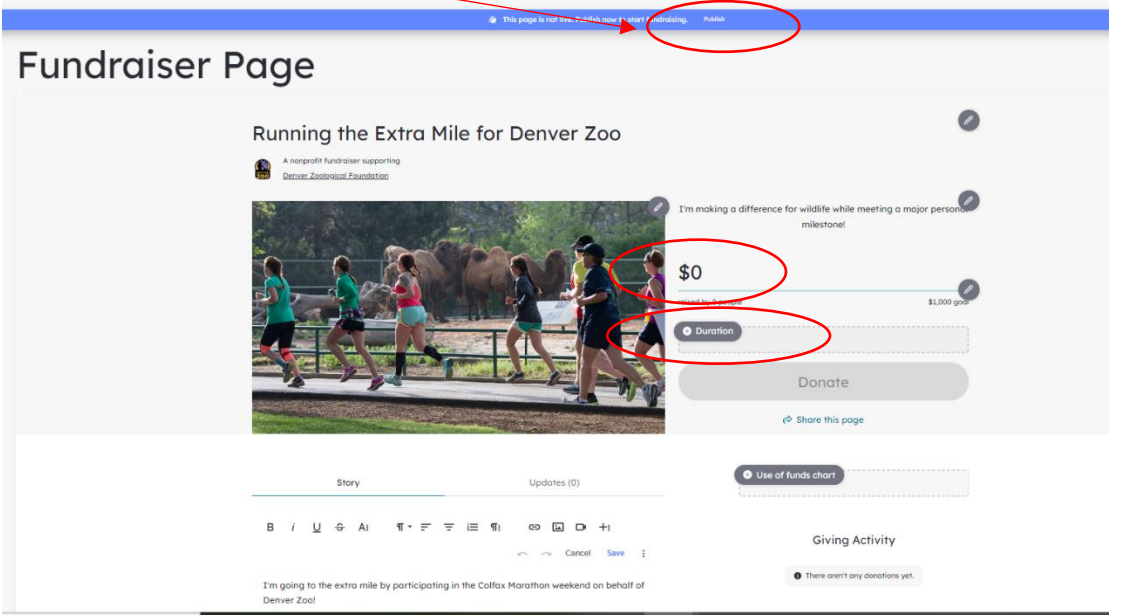

**Step 6:** After you select, 'Publish," your fundraiser will be submitted to Denver Zoo for review. You will receive an email once your fundraiser is approved.

**Step 7:** Once Denver Zoo approves your fundraiser, you can start sharing the link with your personal networks. Please feel free to share on your social media pages – you can share directly to your social pages by clicking, "Share this page." Or get the link to your fundraiser from the top of the web browser.

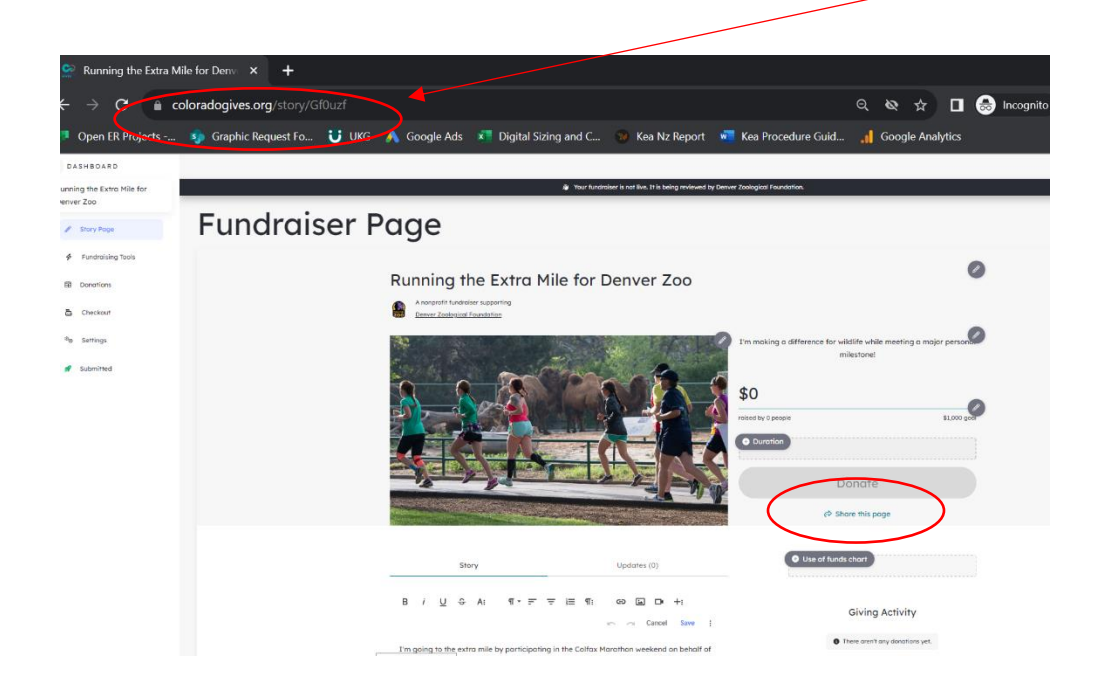